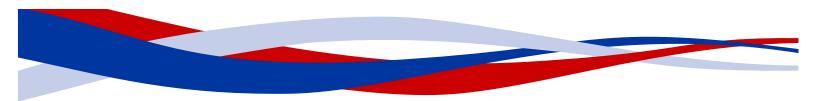

## **InDesign for Beginners Step-By-Step Guide**

#### **Learning Objectives**

#### At the end of the workshop, you will be able to:

1. Adjust text with the Character panel and change alignment with the Paragraph panel or Control Panel

- 2. Add or subtract pages using the Pages panel
- 3. Create a new document and manipulate columns and margins
- 4. Place text and images
- 5. Identify all viewing options
- 6. Finalize spelling as well as export to PDF

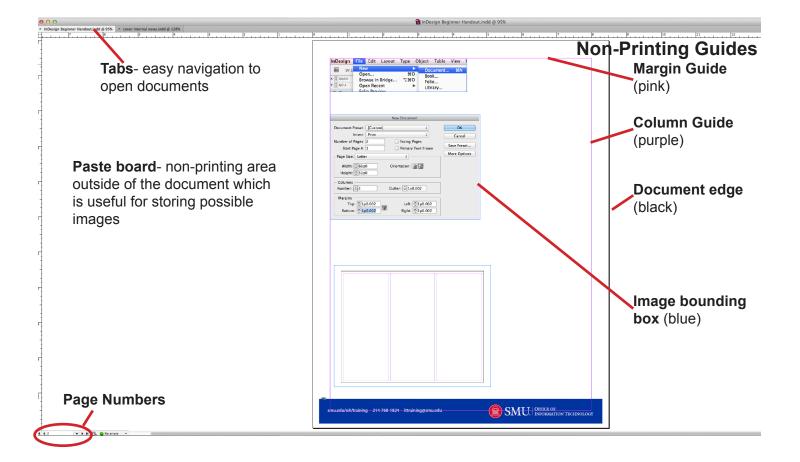

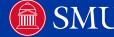

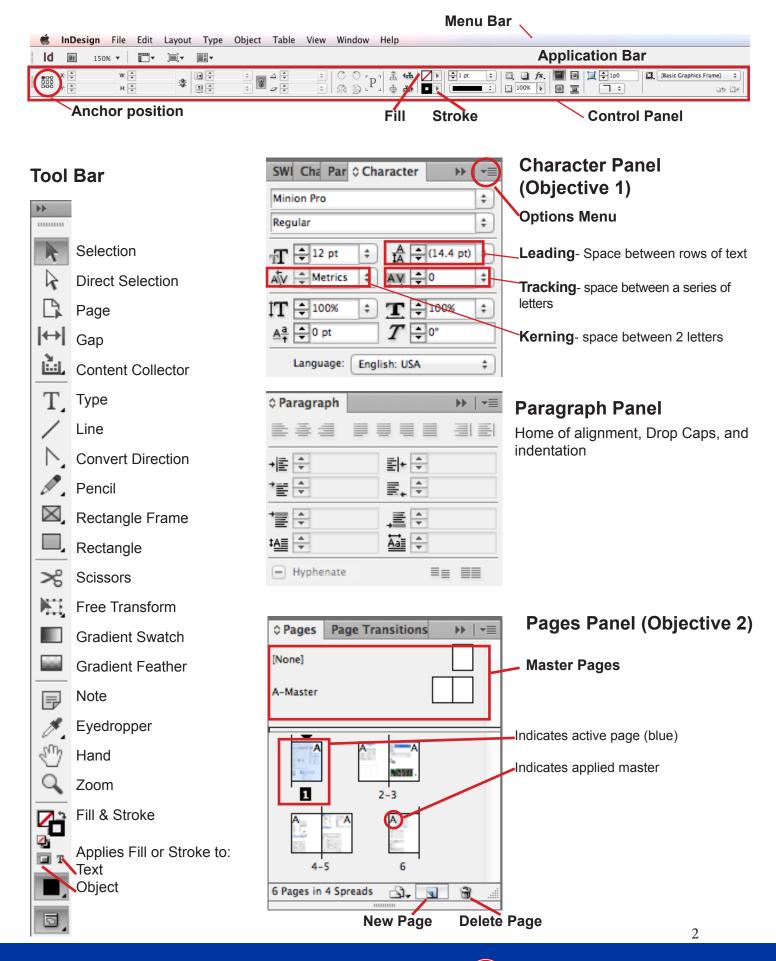

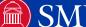

## **Beginning of Poster Exercise**

## **Create a New Document (Objective 3)**

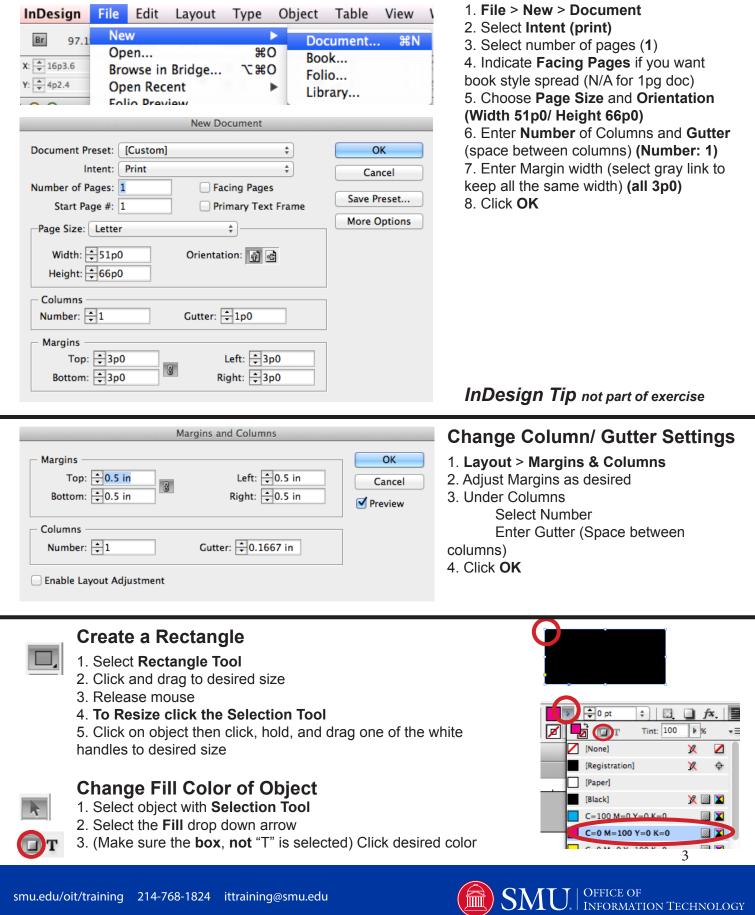

## Placing Images (Objective 4)

| AVORITES     | Name                                                   | A Date Modified |
|--------------|--------------------------------------------------------|-----------------|
|              | Indesign Beginner                                      | 3:07 PM         |
| Applications | Independent Practice                                   | 9/9/13          |
| 🔜 Desktop    | V Poster                                               | 3:09 PM         |
| Documents    | ~poster~-e0yxb.idlk                                    | 2:54 PM         |
| Downloads    | 📓 01_CoverImage.jpg                                    | 4/23/13         |
|              | 🔂 02_Map.ai                                            | 4/23/13         |
| Movies       | 🔂 03_PLURALIST_Logo.ai                                 | 4/23/13         |
| J Music      | 04_SmallHiking.jpg                                     | 4/23/13         |
| Pictures     | 05_SmallWaterfall.jpg                                  | 8/19/13         |
|              | 😼 06_icon.idms                                         | 4/23/13         |
| eblackmore   | pluralistText.txt                                      | 4/23/13         |
| AdmSystems   | Poster.indd                                            | 3:06 PM         |
|              | T Poster.pdf                                           | 3:09 PM         |
| HARED        | ReadMe_Licensing_Installation_SampleFiles_InDesign.txt | 5/13/13         |
| 📃 smu.edu 🔺  | InDesign Beginner Handout Folder                       | 3:09 PM         |
| 12-01002     | Departure Destance Westerbare Objections               | 0/10/10         |

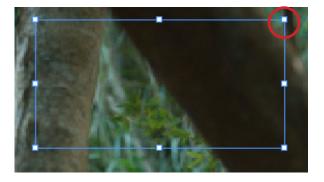

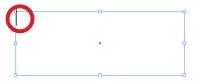

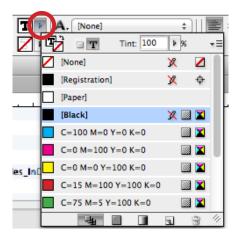

## **STOP: End of poster exercise**

#### 1. File> Place 2. Select Item (01 Coverimage. ipg)

3. Select Open

The cursor is now loaded with the picture.

#### To size the image as it is placed:

1. Click, hold and drag to the desired sized on the page 2. Release mouse button

#### To place the image at full size:

1. Click once on the page

## Create an image place holder:

- 1. Select the **Rectangle Frame Tool** 
  - 2. Click hold and drag to desired place
- 3. Click Selection Tool

4. Select place holder (white handles appear) 5. Follow Placing Images instructions above with 04 SmallHiking.jpg and 05 SmallWaterfall.jpg

## Create a text box:

- T 1. Select the Type Tool
  - 2. Click hold and drag to desired size
  - 3. Release mouse. Cursor will be ready to type in text box.

#### Format Text:

- T 1. Select the desired text with the **Type Tool** 
  - 2. (To change color) Click the Fill drop down arrow and click on desired color

3. (To change font) Select desired font and text size from drop down list

| A | Arial   | 12 pt |
|---|---------|-------|
| ୩ | Regular |       |

OFFICE OF INFORMATION TECHNOLOGY

4

## Screen Mode (Objective 5)

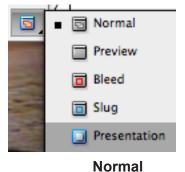

Normal- Shows non-printing guides

Preview- Hides non-printing guides

**Bleed**- (If built into page) Shows the area printed outside the page border which is cropped by professional printers

**Slug**- (If built into the page) Shows the slug (notes) area that is later cropped by professional printers

Presentation- Full Screen display of printing objects only

Preview

#### Presentation

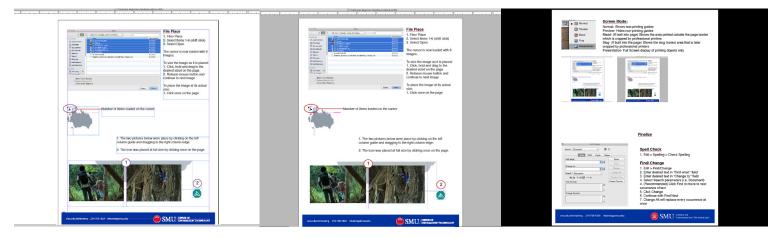

## Finalize (Objective 6)

## **Spell Check**

- 1. Edit > Spelling > Check Spelling
- 2. Select **Search** parameters (most likely **Document**)
- 3. Click Start
- 4. Select Change or Ignore as needed

| Find/Change         |              |
|---------------------|--------------|
| Query: [Custom] 🛟 💾 | Û            |
| Text GREP Glyph Obj | ect          |
| Find what:          | Done         |
| • @,                | Find         |
| Change to:          | Change       |
| Search: Document \$ | Change All   |
| 🎭 📭 🐟 🖨 🚍 🗛 🏣       | Change/Find  |
| Find Format:        | Fewer Option |
| भ                   |              |
|                     |              |
| Change Format:      |              |
| A                   |              |
| 3                   |              |

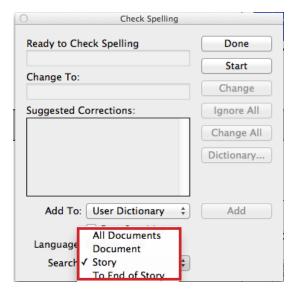

## Find/ Change

- 1. Edit > Find/Change
- 2. Enter desired text in "Find what:" field
- 3. Enter desired text in "Change to:" field
- 4. Select Search parameters (i.e. Document)
- 4. (Recommended) Click Find to move to next occurrence of text
- 5. Click Change
- 6. Continue with Find Next

7. **Change All** will replace every occurrence at once (Sometimes this will pull the word when its letters are found in another word. i.e. "in" from "within") 5

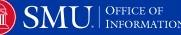

#### **Export to PDF**

| 000                                                                                                    | Export                                                                                                    |
|----------------------------------------------------------------------------------------------------|----------------------------------------------------------------------------------------------------|
|                                                                                                    | Save As: InDesign Beginner Handout                                                                                                    |
|                                                                                                    | III InDesign Course Descriptions + Q                                                                                                    |
| FAVORITES<br>Applications<br>Desktop<br>Documents<br>Downloads<br>Movies<br>Music<br>Pictures<br>eblackmore<br>AdmSystems<br>SHARED<br>smu.edu<br>13-01293<br>13-01295 | <ul> <li>~indesigrnvx.idik</li> <li>EXAMAIDS6 2.dmg</li> <li>EXAMAIDMAC.zip</li> <li>EXAMAIDCS6.dmg</li> <li>InDesigndout.indd</li> <li>InDesigntions.docx</li> </ul> |
|                                                                                                    | Format: Adobe PDF (Print)                                                                                                    |
| Hide extension                                                                                                    | New Folder Cancel Save                                                                                                    |

|                                                                  | Export Adobe PDF                                                                                                    |       |
|------------------------------------------------------------------|----------------------------------------------------------------------------------------------------|-------|
| Adobe PDF Preset: [Hig<br>Standard: Nor                          | ne + Compatibility: Acrobat 5 (PDF 1.4)                                                                                                    | ÷     |
| General<br>Compression<br>Marks and Bleeds<br>Output<br>Advanced | General<br>Description: Use these settings to create Adobe PDF documents for qua<br>printing on desktop printers and proofers. Created PDF<br>documents can be opened with Acrobat and Adobe Reader<br>and later. |       |
| Security<br>Summary                                              | Pages<br>All<br>Range: All Pages<br>Pages<br>Spreads                                                                                                    |       |
|                                                                  | Options<br>Embed Page Thumbnails<br>Optimize for Fast Web View<br>Create Acrobat Layers<br>Create Tagged PDF<br>Export Layers: Visible & Printable Layers                                                         |       |
|                                                                  | Include Bookmarks Non-Printing Objects Hyperlinks Uisible Guides and Grids Interactive Elements: Do Not Include                                                                                                   |       |
| Save Preset                                                      | Cancel                                                                                                    | kport |

#### 1. File > Export

2. Select location to save

- 3. Enter desired name
- 4. Choose Desired PDF format
- 5. Click Save

6. Under Pages: **Select All** or **Range** (specify)

7. Select Pages (single page) orSpreads (side-by-side book view)8. Recommended Options:

Optimize for Fast Web View Create Tagged PDF View PDF after Exporting

(opens in Adobe Acrobat) 9. Click **Export** 

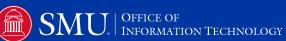

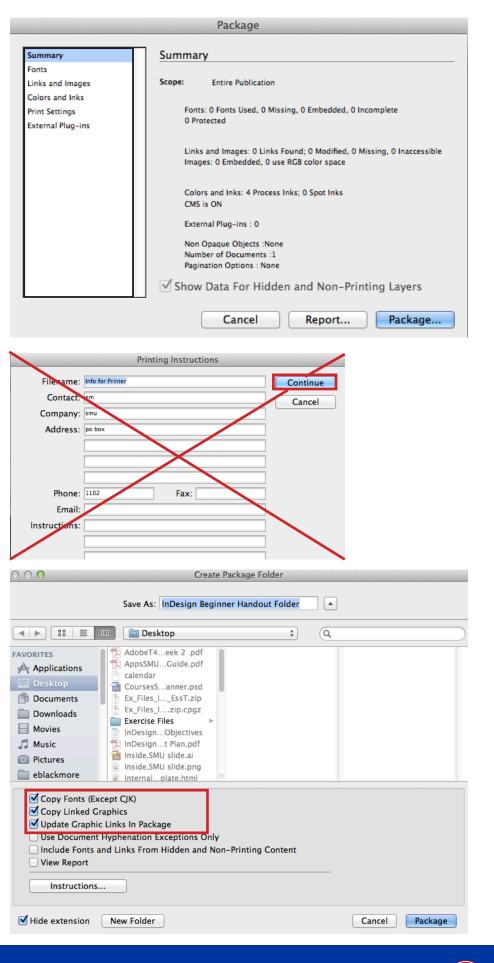

#### Package

Packaging allows you to share your completed InDesign documents with all the placed images, texts, fonts, etc. that you have linked to the document.

#### 1. File > Package

2. Click Package

3. Ignore Printing Instructions dialog box and click **Continue** (Most commercial printers ignore this file in your packaged folder. If you need to communicate with them, it is suggested that you call or email.)

 Select location you want the packaged folder save.
 Select:

#### Copy Fonts Copy Linked Graphics Update Graphic Links in

#### Package

#### 6. Click Package

(At this point you will most likely receive a warning about the fonts. Most of the time if you are sending to a commercial printer for printing only, it is not a problem; however, it is always suggested that you check the font license.)

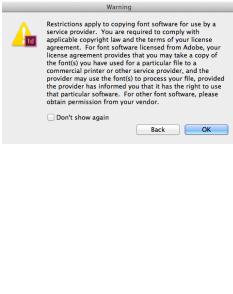

SMU. Office of Information Technology

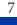

## Best Short Cut Keys in InDesign (Cntrl on PC/ Cmd on Mac)

| Ctrl+z                                           | Undo                                        |
|--------------------------------------------------|---------------------------------------------|
| Ctrl+s                                           | Save                                        |
| Selecting Tools                                  |                                             |
| V, Escape                                        | Selection Tool                              |
| a                                                | Direct Selection tool                       |
| p                                                | Pen tool                                    |
|                                                  | Line tool                                   |
| f                                                | Rectangle Frame tool                        |
| m                                                | Rectangle tool                              |
| 1                                                | Ellipse tool                                |
| r                                                | Rotate tool                                 |
| S                                                | Scale tool                                  |
| i                                                | Eyedropper tool                             |
| k                                                | Measure tool                                |
| g                                                | Gradient tool                               |
| c                                                | Scissors tool                               |
| h                                                | Hand tool                                   |
| Z                                                | Zoom tool                                   |
| Ctrl+Space                                       | Temporarily select Zoom In tool             |
| X                                                | Toggle Fill and Stroke                      |
| Shift+x                                          | Swap Fill and Stroke                        |
| W                                                | Switch between Normal View and Preview Mode |
| Working with Type                                |                                             |
| Shift+Ctrl+b                                     | Bold                                        |
| Shift+Ctrl+i                                     | Italic                                      |
| Shift+Ctrl+y                                     | Normal                                      |
| Shift+Ctrl+u                                     | Underline                                   |
| Shift+Ctrl+/                                     | Strikethrough                               |
| Shift+Ctrl+k                                     | All caps (on/off)                           |
| Shift+Ctrl+h                                     | Small caps (on/off)                         |
| Shift+Ctrl+L, R, /c                              | Align left, right, or center                |
| Shift+Ctrl+F (all lines) / J (all but last line) | Justify all lines                           |
| Shift+Ctrl+>/<                                   | Increase or decrease point size*            |
| Moving Through the Document                      |                                             |
| Arrow Keys                                       | Move selection**                            |
| Ctrl+[                                           | Send object backward                        |
| Shift+Ctrl+[                                     | Send object to back                         |
| Ctrl+]                                           | Bring object forward                        |
| Shift+Ctrl+]                                     | Bring object to front                       |
| Shift+Ctrl+click and drag                        | Resizes image and frame at the same time    |

#### Additional Resources:

#### tv.adobe.com Lynda.com License Check-Out: http://www.smu.edu/BusinessFinance/OIT/Services/Lynda

**InDesign Intermediate-** This workshop is focused on taking your basic InDesign skills to the next level and using time saving tools. We will:

Setup and apply Master Pages Create and apply Styles for character, paragraph, and object Manage layers

# What can my office do with InDesign? How are other offices, businesses, or universities using it?

What makes a layout attractive? Or, How can I make my document look great?

#### **Additional Notes:**

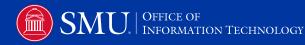

9

| Notes (continued): |    |
|--------------------|----|
|                    |    |
|                    |    |
|                    |    |
|                    |    |
|                    |    |
|                    |    |
|                    |    |
|                    |    |
|                    |    |
|                    |    |
|                    |    |
|                    |    |
|                    |    |
|                    |    |
|                    |    |
|                    |    |
|                    |    |
|                    |    |
|                    |    |
|                    |    |
|                    |    |
|                    |    |
|                    |    |
|                    |    |
|                    |    |
|                    |    |
|                    | 10 |

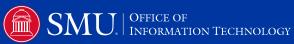